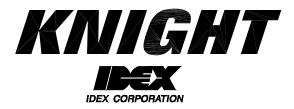

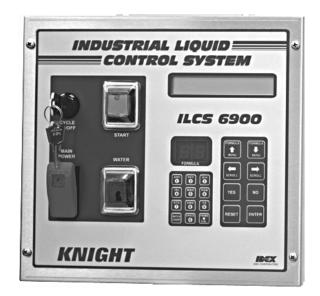

# ILCS Version 2.1 System Programming Manual

## TABLE OF CONTENTS

| Menu Map              | 3  |
|-----------------------|----|
| Control Panel Diagram | 4  |
| Introduction          | 5  |
| Access Codes          | 5  |
| Memory Functions      | 6  |
| Setup Routines        | 9  |
| Report Setup Routines | 11 |
| Maintenance Schedule  | 15 |
| Programming Routines  | 16 |
| Operation             | 18 |
| Warranty Information  | 20 |
| Knight Locations      | 20 |
|                       |    |

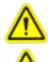

CAUTION: Wear protective clothing and eyewear when dispensing chemicals or other materials. Observe safety handling instructions (MSDS) of chemical mfrs.

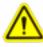

CAUTION: To avoid severe or fatal shock, always disconnect main power when

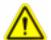

servicing the unit. CAUTION: When installing any equipment, ensure that all national and local

safety, electrical, and plumbing codes are met.

## **MENU MAP**

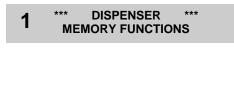

2 \*\*\* DISPENSER \*\*\* SETUP ROUTINES

**3 \*\*\* DISPENSER \*\*\* REPORT SETUP ROUTINES** 

- 4 \*\*\* DISPENSER \*\*\* MAINTENANCE SCHEDULE
- 5 \*\*\* DISPENSER \*\*\* PROGRAMMING ROUTINES

- Clear pump volumes
- Clear sum/cycle report
- Clear batch count
- · Load factory defaults
- Set external memory module ID
- Clear external memory module
- Change dispenser ID #
- Change main access code
- · Set date and time
- Set unit of measure
- Set flush time and sampling delay
- Set simultaneous pump operation
- Set number of users
- Change user access code
- Change user password
- Change formula access
- Change report name
- Change chemical names and costs
- Change formula names
- Set shift times
- Set operating zone
- Date dispenser installed
- Date squeeze tube last changed
- Date squeeze tube last lubed
- Prime pumps
- Calibrate pumps
- Manually enter pump flow rates
- Program formulas

## **ILCS CONTROLLER DIAGRAM**

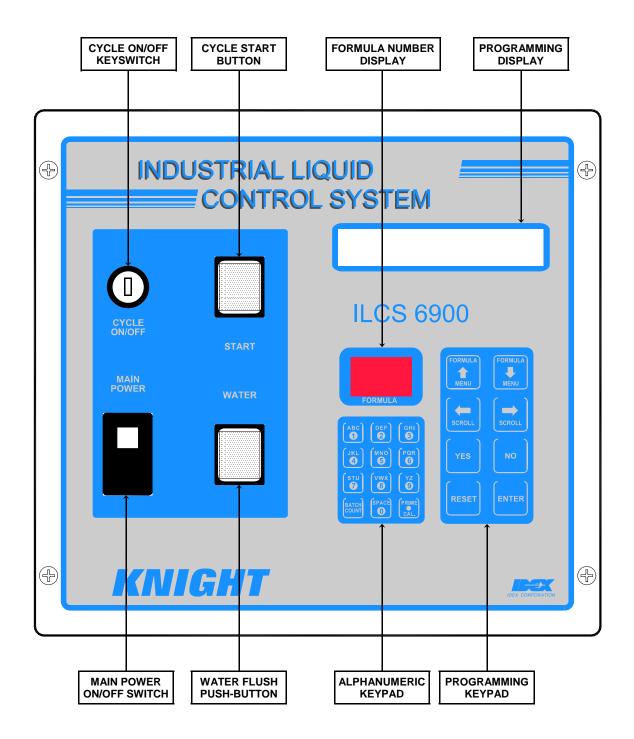

## **MOVING THROUGH THE MENUS**

ILCS programming is done through the use of menu selections. Any menu can be entered by pressing the ENTER button, or exited by pressing RESET (or in some cases MENU  $\oplus$  or  $\hat{r}$ ). Its that simple! Each of the main menu headings give an idea of what information can be found, entered, or changed. Within each main menu selection are several screen "prompts" that walk you through the complete programming process step-by-step.

Below is an <u>example</u> of the main display when you are not in the programming menus. The main display is more commonly referred to as the *default display*, and appears when the system is in normal operating mode.

| FORMULA 01<br>DATE 05/11 TIN | ME 14:32:54 | The default display shows the present formula name on the top line. The bottom line of the display will alternate between date/ time and the message ENTER USER PASSWORD.                                                       |
|------------------------------|-------------|----------------------------------------------------------------------------------------------------|
|                              |             | The "user password" should not be confused with systems access code. User passwords allow multiple persons to operate the system for dispensing chemicals, whereas the access code allows entry into the menus for programming. |
|                              |             | From the default display, you must enter the main access code (following) to begin programming.                                                                                                    |

## ACCESS CODES

The ILCS system has two access codes for protection:

- The "main" access code, allows entry into ALL of the menus and functions of the system.
- The "user" access code allows printing reports with WinReporter PC software, without the ability of changing programmed information.

Systems are shipped from the factory with both access codes set to zero. Only a person with the "main" access code can change the "user" access code. (changing codes is explained later in this manual). If desired the two access codes can be the same, however the user will then have access to ALL of the functions of the system, including the ability of changing programmed information.

## TO PROGRAM DISPENSER PRESS "ENTER" ...

| ENTER ACCESS CODE<br>THEN PRESS ENTER | From the default display shown above, press the ENTER button.<br>The screen at left should appear. If the screen at left does not<br>appear, wait 2 seconds, press RESET, then press ENTER.<br>When you see the screen at left, type in the access code and<br>press ENTER. Remember, for a new system, the access code will<br>be zero (until you change it later). |
|---------------------------------------|----------------------------------------------------------------------------------------------------|
|                                       | Follow the programming steps for each section, starting on the next page.                                                                                                    |

#### **IMPORTANT NOTES:**

- Leading zeroes on main access code, user access code, and user passwords, are not required to be entered. For example, a user password of "010" can be typed in as "10", then press ENTER.
- Its recommended to clear pump volumes, sum/cycle report, and batch count, then loading factory defaults prior to initial programming of formulas. See MEMORY FUNCTIONS [menu 1] for details.
- If at any time you get lost in the programming and are not sure what to do, press the RESET button until the section menu heading appears, then proceed.

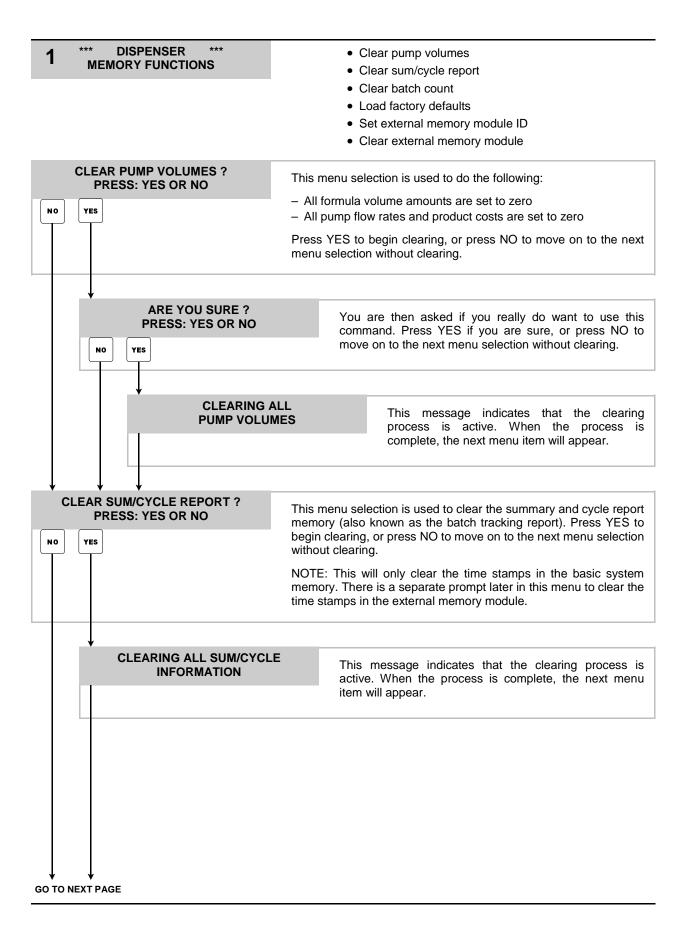

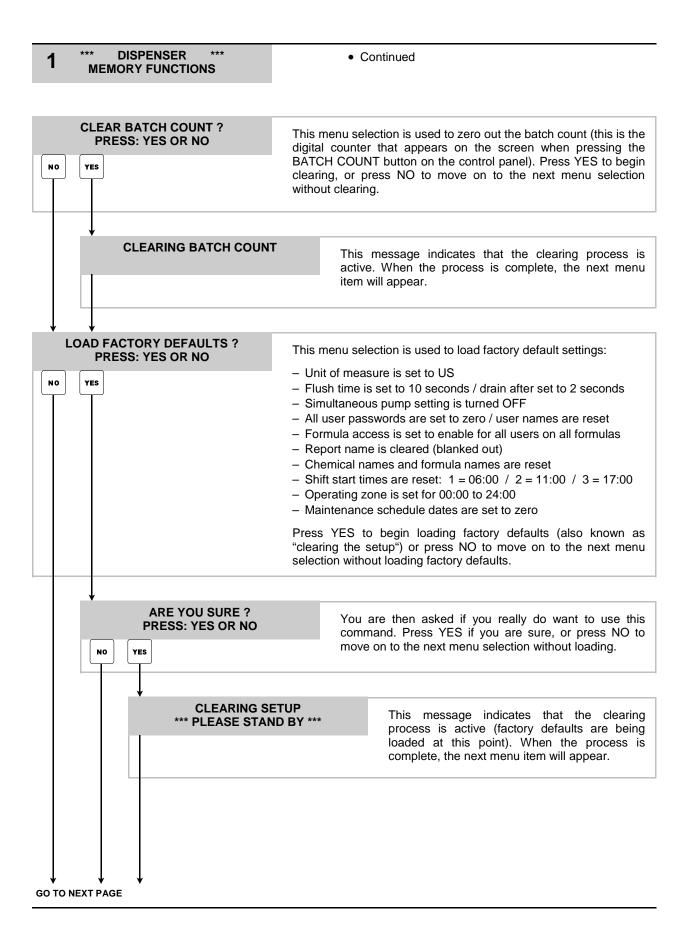

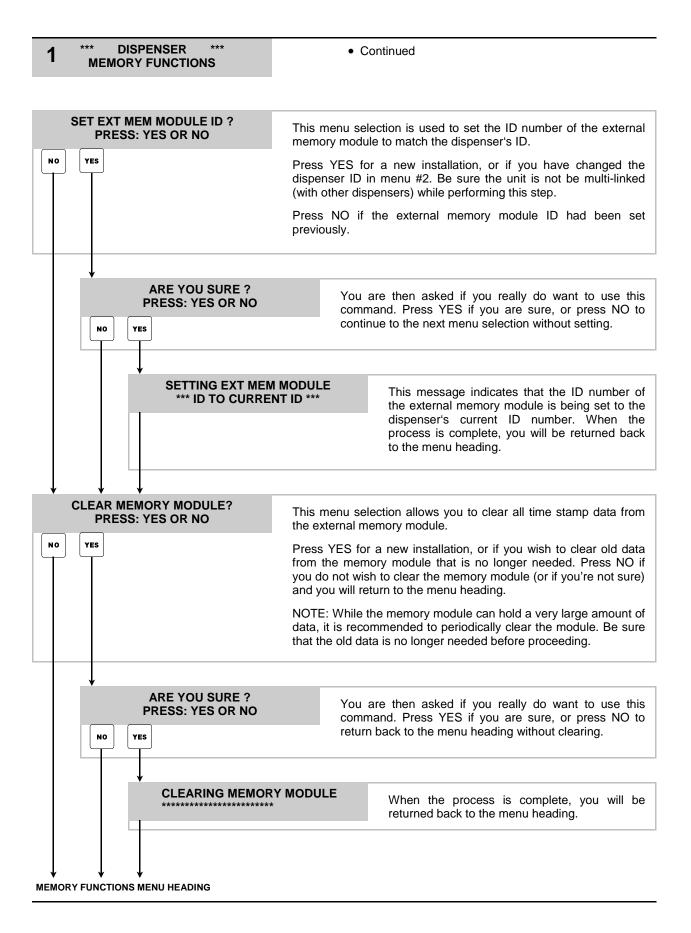

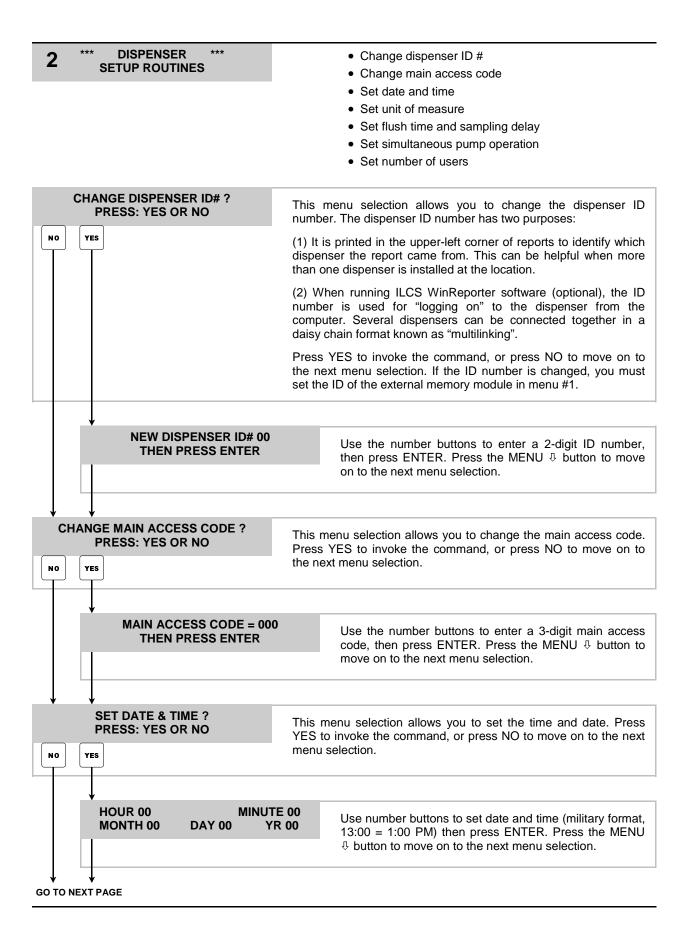

| menu selection allows you to change the unit of measure. the number buttons to choose the desired unit of measure. Is the MENU <sup>‡</sup> button to continue. egard this menu for systems without flush manifold. menu selection allows you to set flush time (how long the a solenoid is on <u>after</u> chemical injection) and "to drain after" (the delay before the optional 3-way valve is activated). Se settings let you setup the system to meet your particular irements. Use the number buttons to set the times and, then s ENTER. Press the MENU <sup>‡</sup> button to continue. bit: Default is 10 seconds / minimum is 2 seconds. Default is 10 seconds / minimum is 2 seconds. menu selection allows you to choose if you want all pumps in rmula to run at the same time. When this selection is off, all ps in the formula will run in sequence from left to right (lowest ber to highest). Use the number buttons to continue. |
|----------------------------------------------------------------------------------------------------|
| the number buttons to choose the desired unit of measure.<br>as the MENU ♣ button to continue.<br>egard this menu for systems without flush manifold.<br>menu selection allows you to set flush time (how long the<br>a solenoid is on <u>after</u> chemical injection) and "to drain after"<br>(the delay before the optional 3-way valve is activated).<br>se settings let you setup the system to meet your particular<br>irements. Use the number buttons to set the times and, then<br>s ENTER. Press the MENU ♣ button to continue.<br>Sh: Default is 10 seconds / minimum is 2 seconds.<br>Drain After: Default is 2 seconds / minimum is 2 seconds.<br>menu selection allows you to choose if you want all pumps in<br>mula to run at the same time. When this selection is off, all<br>ps in the formula will run in sequence from left to right (lowest<br>ber to highest). Use the number buttons to make your                            |
| menu selection allows you to set flush time (how long the<br>a solenoid is on <u>after</u> chemical injection) and "to drain after"<br>(the delay before the optional 3-way valve is activated).<br>se settings let you setup the system to meet your particular<br>irements. Use the number buttons to set the times and, then<br>s ENTER. Press the MENU <sup>‡</sup> button to continue.<br><b>sh:</b> Default is 10 seconds / minimum is 2 seconds.<br><b>Drain After:</b> Default is 2 seconds / minimum is 2 seconds.<br>menu selection allows you to choose if you want all pumps in<br>rmula to run at the same time. When this selection is off, all<br>ps in the formula will run in sequence from left to right (lowest<br>ber to highest). Use the number buttons to make your                                                                                                    |
| menu selection allows you to set flush time (how long the<br>a solenoid is on <u>after</u> chemical injection) and "to drain after"<br>(the delay before the optional 3-way valve is activated).<br>se settings let you setup the system to meet your particular<br>irements. Use the number buttons to set the times and, then<br>s ENTER. Press the MENU <sup>®</sup> button to continue.<br><b>sh:</b> Default is 10 seconds / minimum is 2 seconds.<br><b>Drain After:</b> Default is 2 seconds / minimum is 2 seconds.<br>menu selection allows you to choose if you want all pumps in<br>rmula to run at the same time. When this selection is off, all<br>ps in the formula will run in sequence from left to right (lowest<br>ber to highest). Use the number buttons to make your                                                                                                    |
| <ul> <li>a solenoid is on <u>after</u> chemical injection) and "to drain after" (the delay before the optional 3-way valve is activated). Se settings let you setup the system to meet your particular irements. Use the number buttons to set the times and, then s ENTER. Press the MENU <sup>‡</sup> button to continue.</li> <li>ah: Default is 10 seconds / minimum is 2 seconds.</li> <li>brain After: Default is 2 seconds / minimum is 2 seconds.</li> <li>brain After: Default is 2 seconds / minimum is 2 seconds.</li> </ul>                                                                                                    |
| Drain After: Default is 2 seconds / minimum is 2 seconds.<br>menu selection allows you to choose if you want all pumps in<br>mula to run at the same time. When this selection is off, all<br>ps in the formula will run in sequence from left to right (lowest<br>ber to highest). Use the number buttons to make your                                                                                                    |
| rmula to run at the same time. When this selection is off, all<br>ps in the formula will run in sequence from left to right (lowest<br>ber to highest). Use the number buttons to make your                                                                                                    |
| rmula to run at the same time. When this selection is off, all<br>ps in the formula will run in sequence from left to right (lowest<br>ber to highest). Use the number buttons to make your                                                                                                    |
|                                                                                                    |
|                                                                                                    |
| egard this menu for systems without flush manifold.                                                                                                    |
| menu selection allows you to set the amount of time that the<br>onal flow sensor switch can "break" contact before giving a<br>error. Use the number buttons to set the sampling time and,<br>press ENTER. Leave the setting at 00 if a flow switch is not<br>d (typical). Press the MENU $\oplus$ button to continue.                                                                                                    |
|                                                                                                    |
| menu selection allows you to choose the total number of<br>s you want to program into the system. The formula access<br>ngs will differ based on this setting. See notes below.                                                                                                    |
| <b>00 Users:</b> Formula access settings for each user can be ogrammed as either enable (on) or disable (off).                                                                                                    |
| <b>D Users:</b> Formula access settings for each user can be ogrammed as a total number of batches allowed per shift. The selectable range is 0 - 99 batches.                                                                                                    |
| the number buttons to make your selection. Press the MENU<br>utton to return back to the menu heading. If you change this<br>ng on an existing (programmed) system, you will need to use<br>u #3 to set user names, user passwords, and access settings.                                                                                                    |
|                                                                                                    |

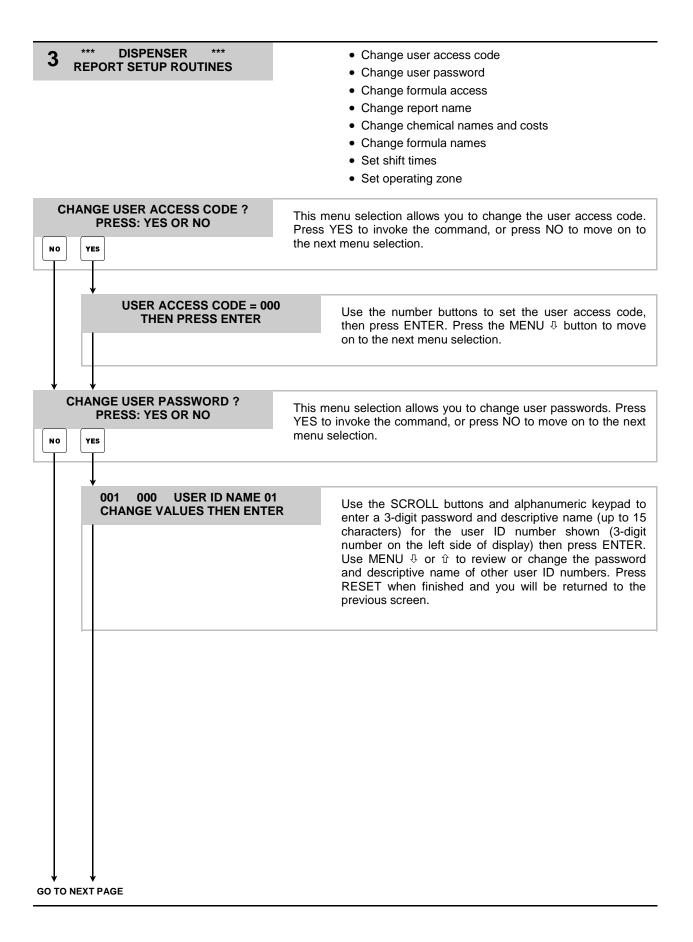

| *** DISPENSER ***<br>REPORT SETUP ROUTINES                                                                                                    | Continued                                                                                                    |
|----------------------------------------------------------------------------------------------------|----------------------------------------------------------------------------------------------------|
| HANGE FORMULA ACCESS ?<br>PRESS: YES OR NO                                                                                                    | This menu selection allows you to restrict the users access to specific formulas. How you program formula access is based on the "number of users" setting (400 or 50) in menu #2. Press YES to change or press NO to move on to the next menu selection.                                                                                                    |
| ↓<br>↓                                                                                                    |                                                                                                    |
| 001 FORM-01 02 03 04<br>USERID NAME 1 1 1 1                                                                                                    | if you selected 400 users (in menu #2)                                                                                                    |
| move to the cursor below the f<br>each formula shown (note: the<br>ENTER. When ENTER is pres<br>the display. To change other fo                                                                                                    | er ID number and press ENTER. Then use the SCROLL buttons to<br>formula you wish to change. Choose 1 (allowed) or 0 (not allowed) for<br>e PRIME/CAL button will change all formulas shown to 0) and press<br>sed, you are only changing the formula number "set" that is shown on<br>formulas, use MENU $\oplus$ or $\hat{T}$ then make your changes to the formula set<br>h. See details below regarding the information shown on the window.                                                                                                    |
| represent the formula numbers<br>Bottom line: The first thirteen of<br>below the formula numbers s<br>allowed, 0 means the formula is<br><u>TO VIEW:</u> Type in the user ID                                                                                                    | characters indicate the user's descriptive name. The numbers directly<br>how which formulas this user can access. 1 means the formula is<br>s not allowed.                                                                                                    |
| represent the formula numbers<br>Bottom line: The first thirteen of<br>below the formula numbers s<br>allowed, 0 means the formula is<br><u>TO VIEW:</u> Type in the user ID<br>each formula. Use MENU ⊕ or                                                                                                    | characters indicate the user's descriptive name. The numbers directly<br>how which formulas this user can access. 1 means the formula is<br>s not allowed.<br>number and press ENTER. The screen will display current settings for                                                                                                    |
| represent the formula numbers<br>Bottom line: The first thirteen of<br>below the formula numbers s<br>allowed, 0 means the formula is<br><u>TO VIEW:</u> Type in the user ID<br>each formula. Use MENU ⊕ or                                                                                                    | characters indicate the user's descriptive name. The numbers directly how which formulas this user can access. 1 means the formula is s not allowed. number and press ENTER. The screen will display current settings for û to choose other formula numbers. nd you will be returned to the previous screen. 5 if you calcoted 50 years (in many #2)                                                                                                    |
| represent the formula numbers         Bottom line: The first thirteen of below the formula numbers s allowed, 0 means the formula is <u>TO VIEW:</u> Type in the user ID each formula. Use MENU ⊕ or         Press RESET when finished ar <b>01 FORM-01 02 03 04 0</b> : <u>USERID 99 99 99 99 99 99 99 99 99 99 99 99 99</u>                                                                                                    | <ul> <li>characters indicate the user's descriptive name. The numbers directly how which formulas this user can access. 1 means the formula is s not allowed.</li> <li>number and press ENTER. The screen will display current settings for to choose other formula numbers.</li> <li>nd you will be returned to the previous screen.</li> </ul>                                                                                                    |
| represent the formula numbers         Bottom line: The first thirteen of below the formula numbers s allowed, 0 means the formula is <u>TO VIEW:</u> Type in the user ID each formula. Use MENU ⊕ or         Press RESET when finished ar <b>01 FORM-01 02 03 04 0</b> USERID 99 99 99 99 99 99 <u>TO CHANGE:</u> Type in the user the cursor below the formula shown (the PRIME/CAL butto ENTER is pressed, you are on change other formulas, use M press ENTER again. The follow                                                                                                    | <ul> <li>characters indicate the user's descriptive name. The numbers directly how which formulas this user can access. 1 means the formula is s not allowed.</li> <li>number and press ENTER. The screen will display current settings for û to choose other formula numbers.</li> <li>nd you will be returned to the previous screen.</li> </ul> 59if you selected 50 users (in menu #2) r number and press ENTER. Then use the SCROLL buttons to move to you wish to change. Type in the desired numbers for each formula number "set" that is shown on the display. To ENU & or û then make your changes to the formula set shown and ving paragraphs explain the information shown on the window.                                                                                                    |
| represent the formula numbers         Bottom line: The first thirteen of below the formula numbers s allowed, 0 means the formula is <u>TO VIEW:</u> Type in the user ID each formula. Use MENU ⊕ or         Press RESET when finished ar         01       FORM-01 02 03 04 05         USERID       99 99 99 99 99 <u>TO CHANGE:</u> Type in the user the cursor below the formula shown (the PRIME/CAL butto ENTER is pressed, you are on change other formulas, use M press ENTER again. The follow         Top line: The first two digits are the formula numbers.         Bottom line: The first eight ch                                                                                                 | <ul> <li>characters indicate the user's descriptive name. The numbers directly how which formulas this user can access. 1 means the formula is s not allowed.</li> <li>number and press ENTER. The screen will display current settings for û to choose other formula numbers.</li> <li>ad you will be returned to the previous screen.</li> <li><i>if you selected 50 users (in menu #2)</i></li> <li>r number and press ENTER. Then use the SCROLL buttons to move to you wish to change. Type in the desired numbers for each formula number is shown to 00) and press ENTER. When ly changing the formula number "set" that is shown on the display. To ENU &amp; or û then make your changes to the formula set shown and <i>v</i>ing paragraphs explain the information shown on the window.</li> <li>e the user ID number (01 - 50). The next set of double digits represent the transformation is the user's descriptive name. The numbers directly</li> </ul> |
| represent the formula numbers         Bottom line: The first thirteen of below the formula numbers s allowed, 0 means the formula is <u>TO VIEW:</u> Type in the user ID each formula. Use MENU ⊕ or         Press RESET when finished ar         01       FORM-01 02 03 04 05         USERID       99 99 99 99 99 <u>TO CHANGE:</u> Type in the user the cursor below the formula shown (the PRIME/CAL butto ENTER is pressed, you are on change other formulas, use M press ENTER again. The follow         Top line: The first two digits are the formula numbers.         Bottom line: The first eight ch below the formula numbers.         Bottom line: Type in the user should be the formula numbers. | <ul> <li>characters indicate the user's descriptive name. The numbers directly how which formulas this user can access. 1 means the formula is s not allowed.</li> <li>number and press ENTER. The screen will display current settings for          <sup>1</sup> to choose other formula numbers.</li> <li>and you will be returned to the previous screen.</li> <li><i>if you selected 50 users (in menu #2)</i></li> <li>r number and press ENTER. Then use the SCROLL buttons to move to you wish to change. Type in the desired numbers for each formula n will change all formulas shown to 00) and press ENTER. When ly changing the formula number "set" that is shown on the display. To ENU ♣ or ŷ then make your changes to the formula set shown and</li> </ul>                                                                                                    |

#### **3** \*\*\* DISPENSER \*\*\* REPORT SETUP ROUTINES

• Continued

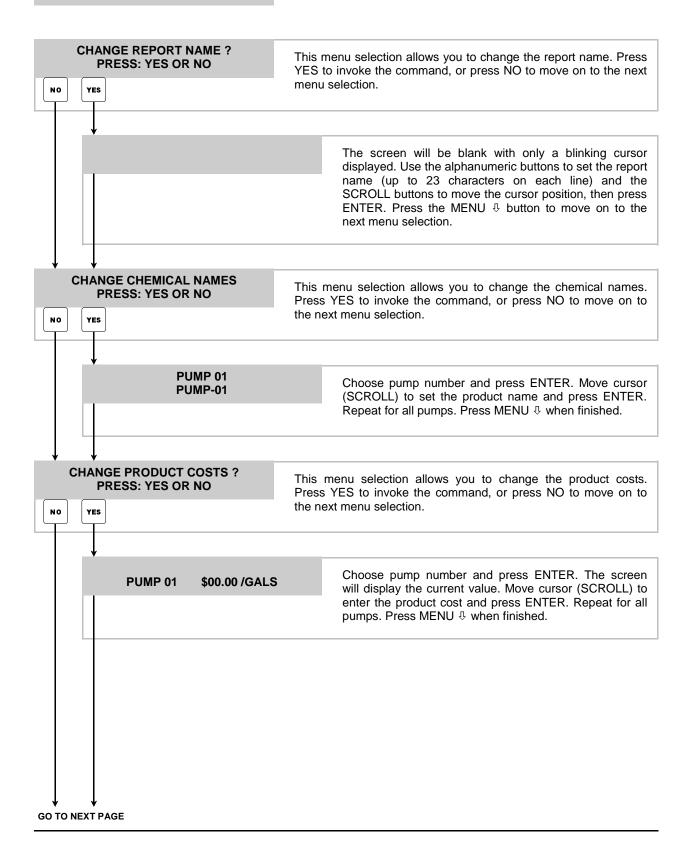

## **3 \*\*\* DISPENSER \*\*\* REPORT SETUP ROUTINES**

• Continued

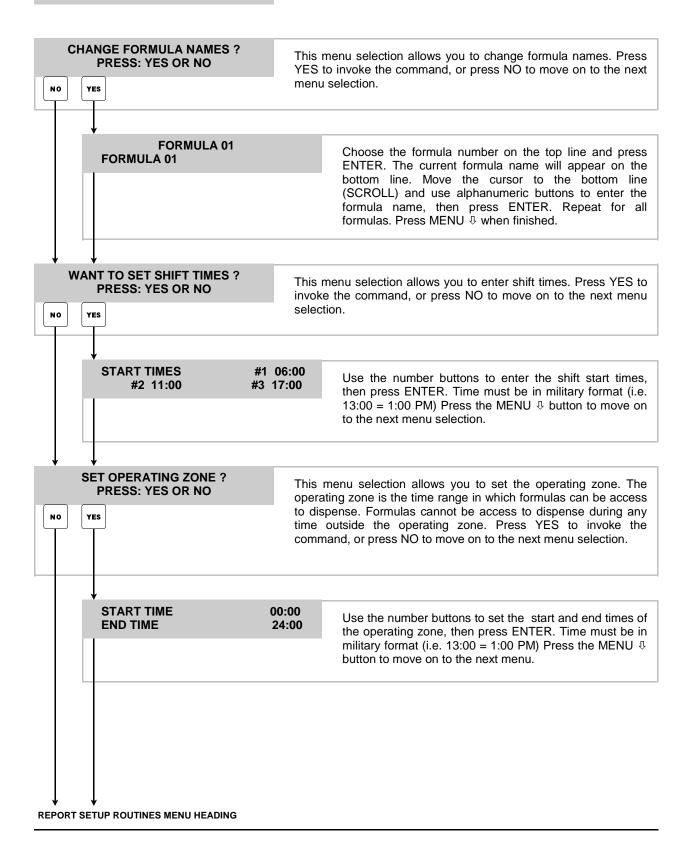

| 4 *** DISPENSER ***<br>MAINTENANCE SCHEDULE  | Date dispenser installed                                                                                                    |
|----------------------------------------------|----------------------------------------------------------------------------------------------------|
| MAINTENANCE SCHEDULE                         | Date squeeze tube last changed                                                                                                    |
|                                              | <ul> <li>Date squeeze tube last lubed</li> </ul>                                                                                                    |
| DISPENSER INSTALLED<br>00/00/00              | This menu selection allows you to set the installation date. Use the number buttons to set the date, then press ENTER. Press the MENU $\clubsuit$ button to move on to the next menu selection.        |
|                                              |                                                                                                    |
| Ļ                                            |                                                                                                    |
| SQUEEZE TUBES CHANGED<br>PUMP 01 00/00/00    | This menu selection allows you to set the date that the squeeze<br>tubes were last changed. Use the number buttons to set the date,<br>then press ENTER. Do this for each pump in the system Press the |
|                                              | MENU $\oplus$ button to move on to the next menu selection.                                                                                                    |
| $\downarrow$                                 |                                                                                                    |
| SQUEEZE TUBES LAST LUBED<br>PUMP 01 00/00/00 | This menu selection allows you to set the date that the squeeze tubes were last lubed. Use the number buttons to set the date,                                                                         |
|                                              | then press ENTER. Do this for each pump in the system Press the MENU $\ensuremath{\mathbb{P}}$ button to move on to the next menu selection.                                                           |
| MAINTENANCE SCHEDULE MENU HEADING            |                                                                                                    |

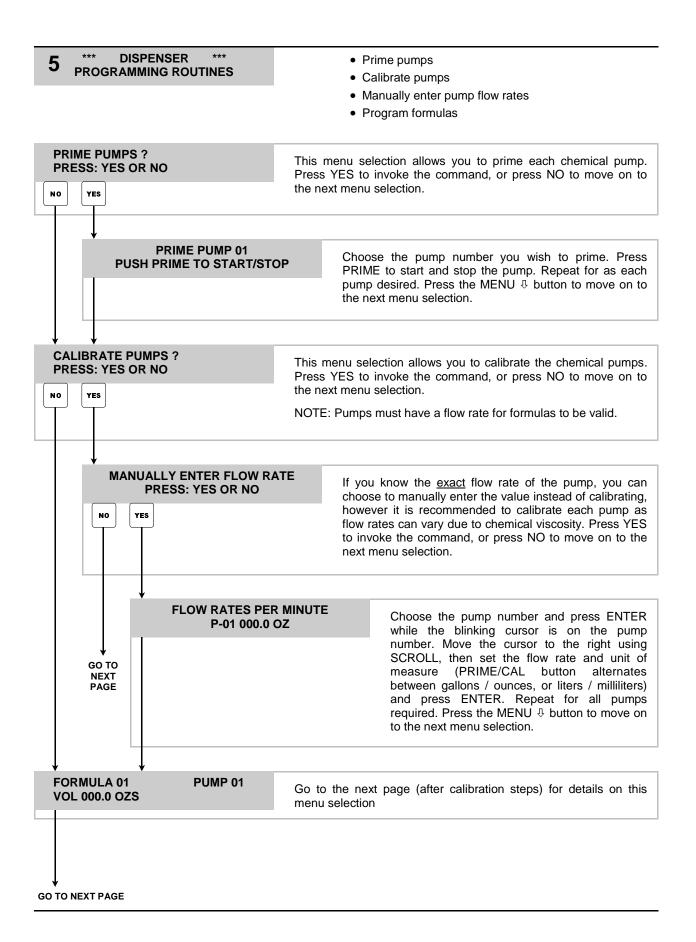

#### 5 \*\*\* DISPENSER \*\*\* PROGRAMMING ROUTINES

• Continued

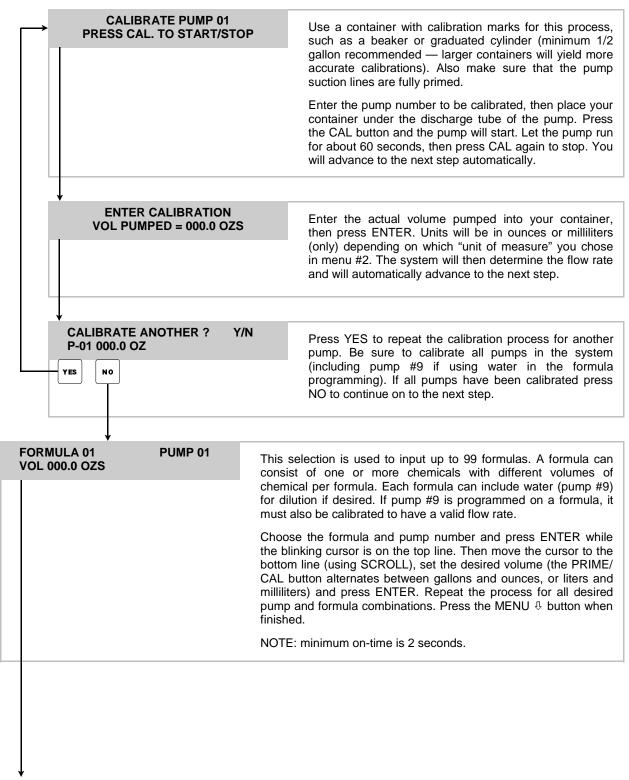

PROGRAMMING ROUTINES MENU HEADING

## **OPERATION**

When all system programming is complete, you will be ready for operation. Check that all chemical lines are primed and that the water source is turned on if using a flush manifold.

- (1) Press Main Power switch to ON position.
- (2) Insert the key and turn to the right.
- (3) Place container under the discharge spout.
- (4) Type in your user password and press ENTER if your password was accepted, the display will flash a brief acknowledgement and you will then see the following.

| FORMULA 01<br>SELECT FORMULA/HIT START | <ul> <li>The top line will show the current formula name.</li> <li>The bottom line will alternate between the date/time and the display shown to the left.</li> </ul>                                                                                       |
|----------------------------------------|----------------------------------------------------------------------------------------------------|
|                                        | Use $\hat{U}/\hat{U}$ to choose the desired formula, then press <b>START</b> . If the message "ACCESS RESTRICTED" appears, it indicates that the current user is not allowed to dispense the formula selected. Otherwise, the unit will operate as follows. |

- Chemicals will begin pumping, starting with the lowest number pump to the highest number (if there is more than one chemical programmed in the formula).
- If simultaneous pumps option is turned ON, then all pumps on the formula will run together (if there is more than one chemical programmed in the formula).
- The display will count down the remaining time left to pump.
- When pumps are finished, the flush will activate for its programmed time, and the 3-way valve (if used) will activate after the time set to drain after.
- If the RESET button is pressed during operation, you will then see the following message.

| FLUSH SYSTEM?<br>PRESS: YES OR NO | Choose if you want to flush the system from any remaining chemical. The pumps will not run during this function.                                                                        |
|-----------------------------------|----------------------------------------------------------------------------------------------------|
|                                   | When finished, the system will return to the default display and will record the <i>actual</i> amount dispensed (instead of the <i>programmed</i> amount) in the batch tracking memory. |

## NOTES

## DISCLAIMER

Knight LLC does not accept responsibility for the mishandling, misuse, or non-performance of the described items when used for purposes other than those specified in the instructions. For hazardous materials information consult label, MSDS, or Knight LLC. Knight products are not for use in potentially explosive environments. Any use of our equipment in such an environment is at the risk of the user, Knight does not accept any liability in such circumstances.

### WARRANTY

All Knight controls and pump systems are warranted against defects in material and workmanship for a period of ONE year. All electronic control boards have a TWO year warranty. Warranty applies only to the replacement or repair of such parts when returned to factory with a Knight Return Authorization (KRA) number, freight prepaid, and found to be defective upon factory authorized inspection. Bearings and pump seals or rubber and synthetic rubber parts such as "O" rings, diaphragms, squeeze tubing, and gaskets are considered expendable and are not covered under warranty. Warranty does not cover liability resulting from performance of this equipment nor the labor to replace this equipment. Product abuse or misuse voids warranty.

#### KNIGHT LLC, A Unit of IDEX Corporation

World Headquarters 20531 Crescent Bay Drive Lake Forest, CA 92630 Tel: 949.595.4800 Fax: 949.595.4801 www.knightequip.com USA Toll Free Tel: 800.854.3764 Fax: 800.752.9518 Canada Tel: 905.542.2333 Fax: 905.542.1536 Australia Tel: 61.2.9725.2588 Fax: 61.2.9725.2025 UK Tel: 44.1293.615.570 Fax: 44.1293.615.585 North Europe Tel: 31.53.428.5800 Fax: 31.53.428.5809 South Europe Tel: 34.93.487.1015 Fax: 34.93.215.2019 North Asia Pacific Tel: 82.2.3481.6683 Fax: 82.2.3482.5742 Southeast Asia Tel: 65.9170.0984 Fax: 65.6489.6723